# **Call Analytics Enterprise**

### Bedienungsanleitung

### Bestandteil der Imagicle UCX Suite for Cisco UC

Rel. Spring 2024

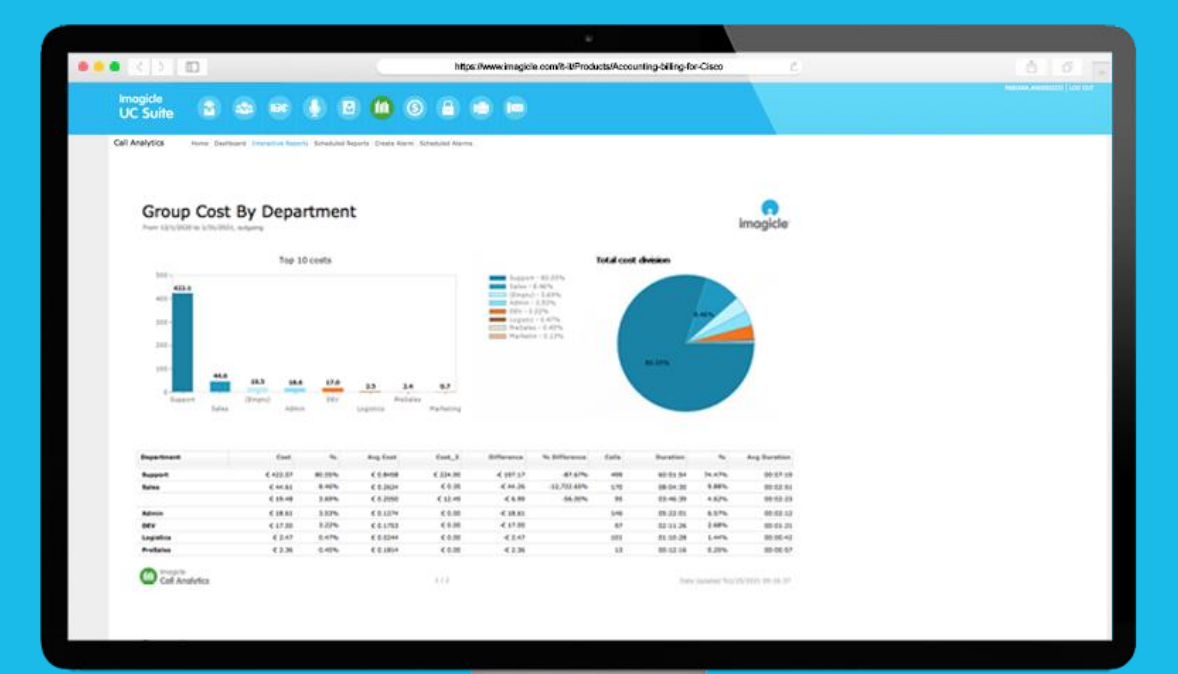

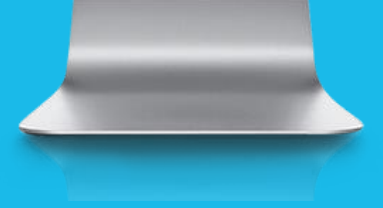

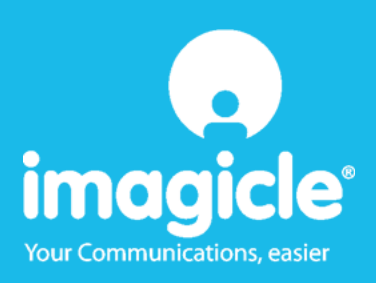

© Copyright 2010-2024 Imagicle S.p.A. – Alle Rechte vorbehalten. Imagicle und das Imagicle-Logo sind registrierte Marken der Imagicle S.p.A. Alle anderen Marken befinden sich im Besitz ihrer jeweiligen Eigentümer. Die Angaben und Informationen in diesem Dokument können ohne vorherige Ankündigung abweichen.

Die in diesem Dokument enthaltenen Bilder dienen lediglich der Anschauung. Die Produkte können davon abweichen. Zwar wurde bei der Erstellung des Inhalts dieses Dokuments größter Wert auf höchste Genauigkeit gelegt, jedoch übernimmt Imagicle S.p.A. aufgrund der fortwährenden Updates und Entwicklungen keinerlei Garantie für eine perfekte Genauigkeit und lehnt jegliche Haftung für Fehler oder fehlende Teile ab.

Dieses Dokument dient lediglich zu Informationszwecken und gilt nicht als Vertragsdokument oder Spezifikation.

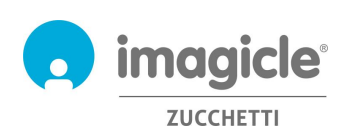

# Inhalt

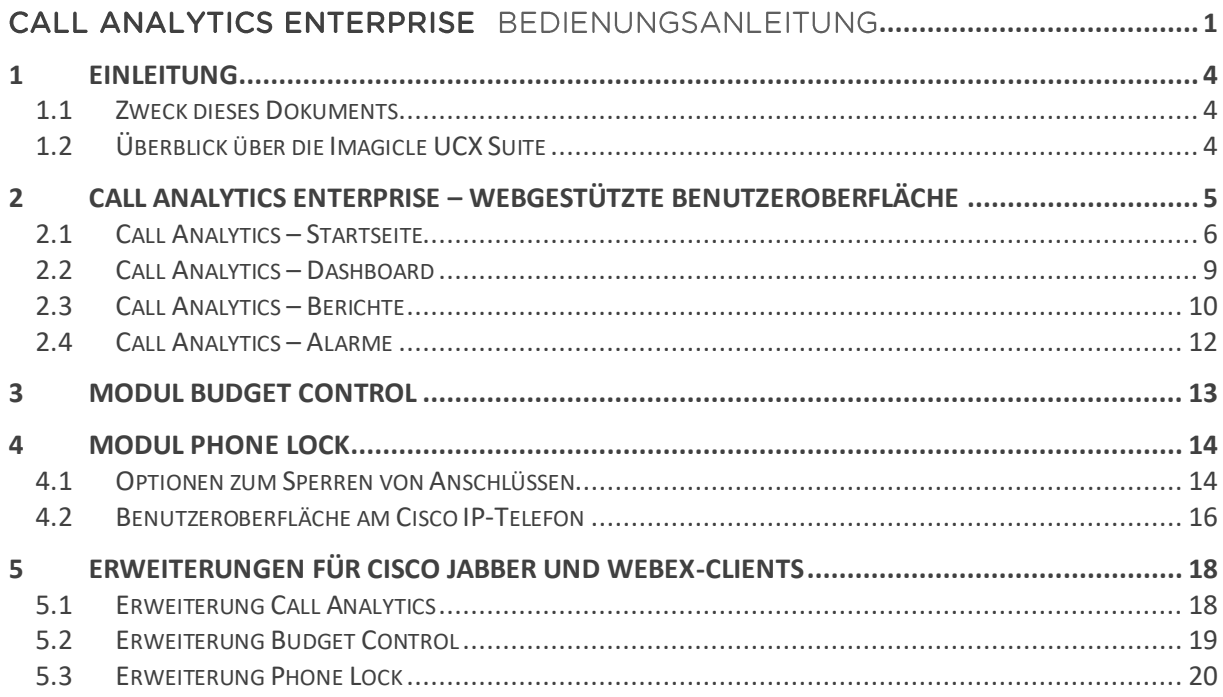

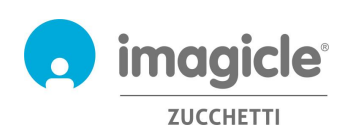

# 1 Einleitung

#### 1.1 Zweck dieses Dokuments

Diese Anleitung beschreibt, wie Nutzer, Supervisors und Administratoren von Imagicle Call Analytics Enterprise auf Telefon-Traffic-Daten zugreifen und spezifische Berichte mit individuellen Feldern und Filtern erstellen können, um die Analysen exakt auf ihre Anforderungen abzustimmen.

Für den Zugriff auf Abrechnungs- und Rechnungsdaten bietet Imagicle Call Analytics drei Optionen:

- Webportal
- Jabber Desktop / Mobile
- Webex Desktop-Client

In allen Fällen können sich Nutzer mit bereits eingerichteten LDAP/Active Directory-Zugangsdaten im Webportal von Call Analytics anmelden und müssen sich keinen neuen Benutzernamen und kein weiteres Passwort merken.

Die Bedienung erfolgt über eine intuitive, benutzerfreundliche Web-Oberfläche, die in sechs Sprachen verfügbar ist: Englisch, Deutsch, Französisch, Spanisch, Arabisch und Italienisch. In landesübergreifenden Systemumgebungen mit vielen Standorten erhält jeder Benutzer einen in seiner jeweiligen Sprache lokalisierten Zugang zum Imagicle Server.

### 1.2 Überblick über die Imagicle UCX Suite

Imagicle Call Analytics ist Bestandteil der Imagicle UCX Suite mit erstklassigen Anwendungen, mit denen Sie Ihr bestehendes Collaboration-Angebot ausbauen und vereinfachen können.

Die Imagicle UCX Suite wird den Anforderungen von Unternehmen aller Größen gerecht und ist für alle Nutzer leicht zu bedienen, aus Jabber-Desktop ebenso wie aus dem mobilen Client, an IP-Telefonen, im Browser oder an Mobilgeräten (Smartphones und Tablets mit iOS/Android).

Über die leicht verständliche Web-Oberfläche erhalten Sie Zugang zu allen Anwendungen: Digital Fax, Call Recording, Contact Manager Services-CallerID-ClickToCall, Attendant Console-CTI-Advanced Queueing u.a.

Das Web-Portal bietet Nutzern eine einheitliche, integrierte Umgebung, in der sie mit nur einer Anmeldung auf alle Funktionen zugreifen können.

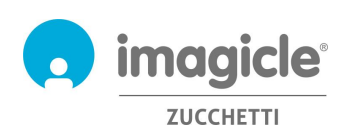

# 2 Call Analytics Enterprise – Webgestützte Benutzeroberfläche

Für Call Analytics gibt es ein eigenes Web-Portal, bei dem Sie sich mit Ihren Zugangsdaten anmelden können. Öffnen Sie hierzu einen der unterstützten Web-Browser (Edge, Firefox, Chrome oder Safari) und geben Sie den Namen oder die IP-Adresse des Imagicle Servers ein. Anschließend gelangen Sie zur Login-Seite für die Imagicle Suite.

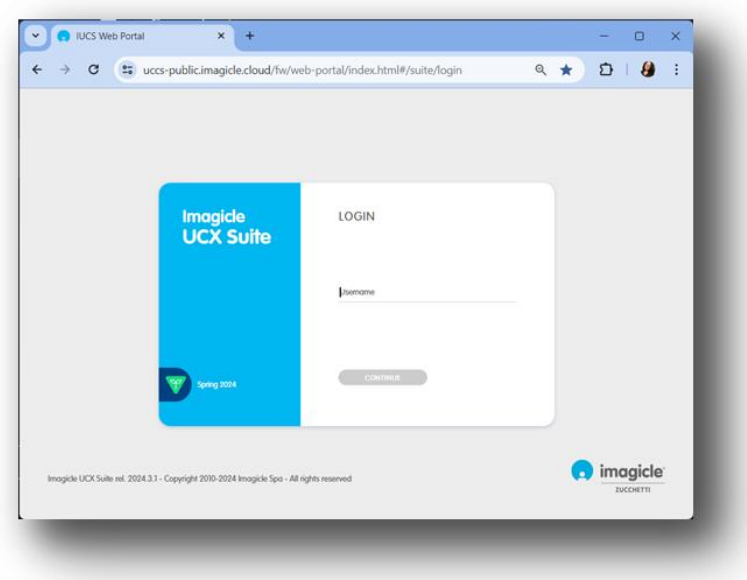

In der Regel werden die gleichen Zugangsdaten verwendet wie für die Windows-Anmeldung (Active Directory). Weitere Informationen erhalten Sie von Ihrem IT-Administrator.

Nach erfolgter Anmeldung wird das Hauptmenü der Imagicle Suite angezeigt, mit allen für den jeweiligen Benutzer verfügbaren Anwendungen. Per Klick auf auf das Symbol "Call Analytics" gelangen Sie zu den Seiten der Abrechnungen und Rechnungen.

**WICHTIG** Je nach Ihren Nutzerrechten können Sie nur auf Ihre eigenen Anrufe (einfacher Nutzer), auf Anrufe Ihrer Abteilung oder Kostenstelle (Supervisor) oder alle Anrufe (Administrator) zugreifen.

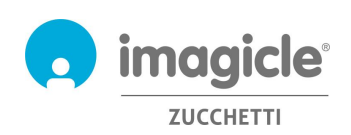

### Welcome John Smith

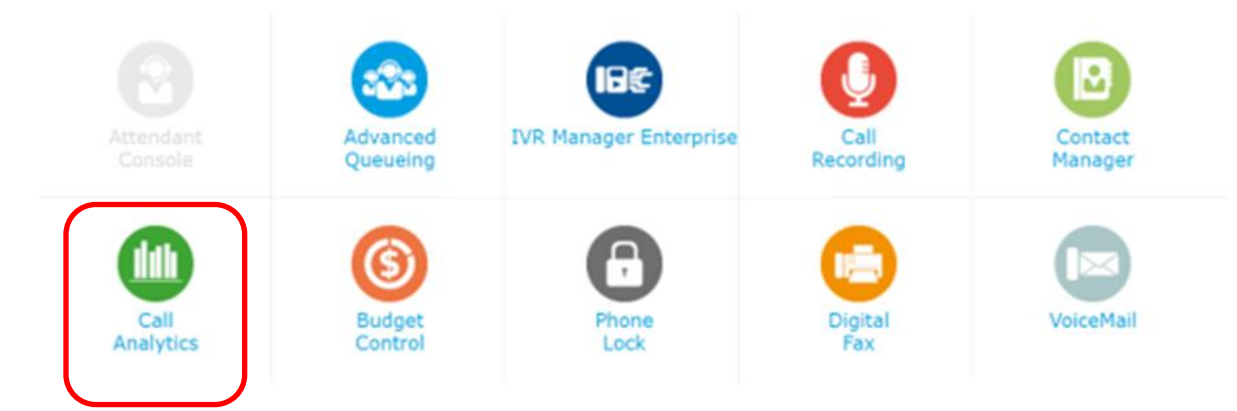

### 2.1 Call Analytics – Startseite

Die Startseite von Call Analytics heißt "Home". Diese Seite wird in Echtzeit aktualisiert und zeigt folgende Informationen:

- Die letzten 20 ein- und ausgehenden Anrufe des Benutzers auf/von allen Endgeräten, die dem jeweiligen Anschluss zugeordnet sind. Alle Anrufe werden mit Zeitstempel, Gesprächsdauer, Kosten und dem verwendeten Telefonie-Gateway angezeigt;
- Übersicht mit der Gesamtzahl der entgegengenommenen und verpassten Anrufe, den Gesamtkosten und der durchschnittlichen Gesprächsdauer;
- Shortcuts zu den am häufigsten verwendeten / persönlichen Berichten (siehe Abschnitt 2.3).

Die nachstehende Abbildung zeigt ein Beispiel für die Startseite von Call Analytics.

**Call Analytics** 

Home Dashboard Interactive Reports Scheduled Reports Create Alarm Scheduled Alarms

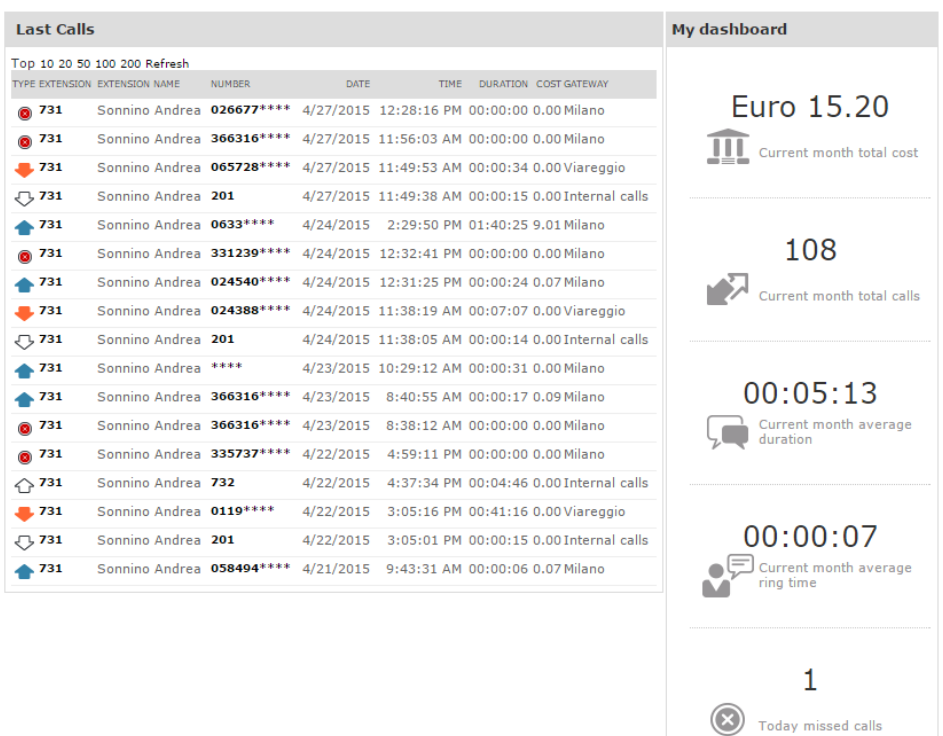

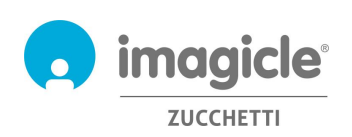

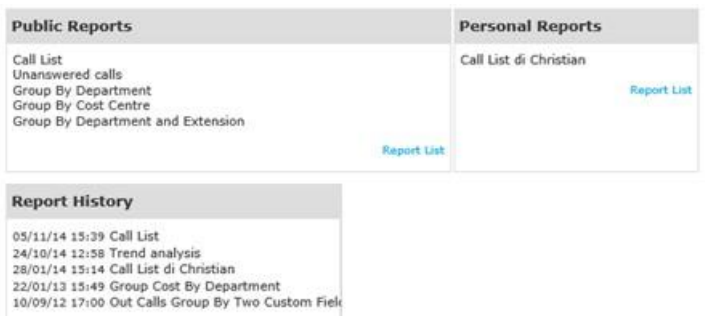

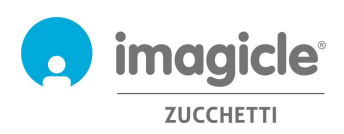

In der ersten Spalte "TYP" werden die Anrufrichtung und der Anruftyp angezeigt, wie nachstehend beschrieben:

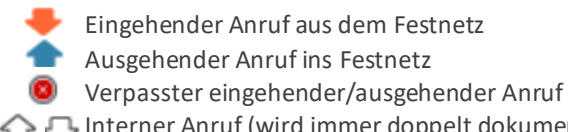

• Interner Anruf (wird immer doppelt dokumentiert)

Hinweis: Die Festnetznummern der Anrufer/Empfänger können aus Datenschutzgründen teilweise durch Sternchen ersetzt werden.

Wenn Sie in der Liste der letzten Anrufe auf eine beliebige **fett** dargestellte interne oder Festnetznummer klicken, wird automatisch ein gefilterter Bericht mit allen Anrufen angezeigt, die der Benutzer zu dieser Nummer getätigt bzw. von dieser Nummer empfangen hat.

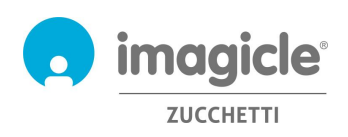

### 2.2 Call Analytics – Dashboard

Das nächste Element im Web-Menü von Call Analytics heißt "Dashboard". Diese benutzerspezifische Ansicht zeigt Statistiken über den Telefon-Traffic des jeweiligen Nutzers in der Standardzeitzone. Sie können im Dashboard "Widgets" hinzufügen und diese außerdem frei auf dem Bildschirm positionieren.

**Call Analytics** Home Dashboard Interactive Reports Scheduled Reports Create Alarm Scheduled Alarms

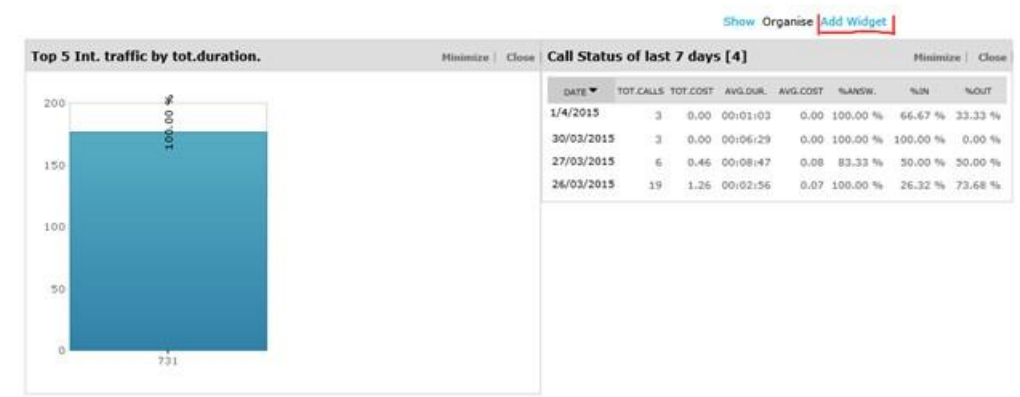

Klicken Sie zum Entfernen eines Widgets auf die Option "Schließen" und zum Minimieren (verkleinern auf eine Zeile) auf "Minimieren".

Um ein neues Widget hinzuzufügen, klicken Sie auf "Widget hinzufügen", markieren Sie die Widgets, die auf dem Dashboard angezeigt werden sollen und legen Sie über das Dropdown-Menü die gewünschte Position auf dem Bildschirm fest.

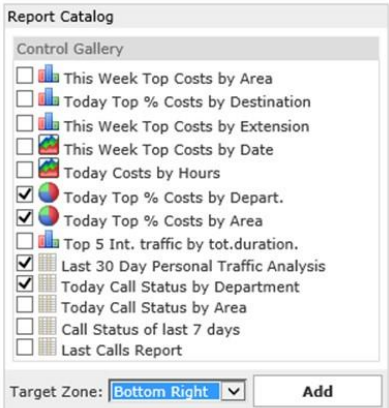

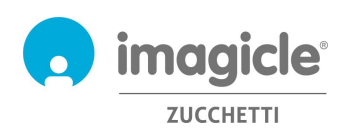

### 2.3 Call Analytics – Berichte

Das nächste Element im Web-Menü von Call Analytics heißt "Interaktive Berichte". Auf dieser Seite sehen Sie eine Liste aller verfügbaren Abrechnungsberichte, gruppiert nach Berichtkategorien.

Öffentliche Berichte sind vorkonfigurierte, sofort einsatzbereite Protokolle und grafische Darstellungen, die bereits im Lieferumfang der Call Analytics-Installation enthalten sind. Diese Berichte können mithilfe von Filtern und Gruppierungen individuell angepasst und dann als Persönliche Berichte gespeichert werden, um sie mit nur einem Klick schnell zu erstellen.

In einem Screenshot im oberen Seitenbereich wird eine Vorschau des ausgewählten Berichts angezeigt. Dies ist sehr nützlich für eine schnelle Ansicht des Layouts und der Inhalte.

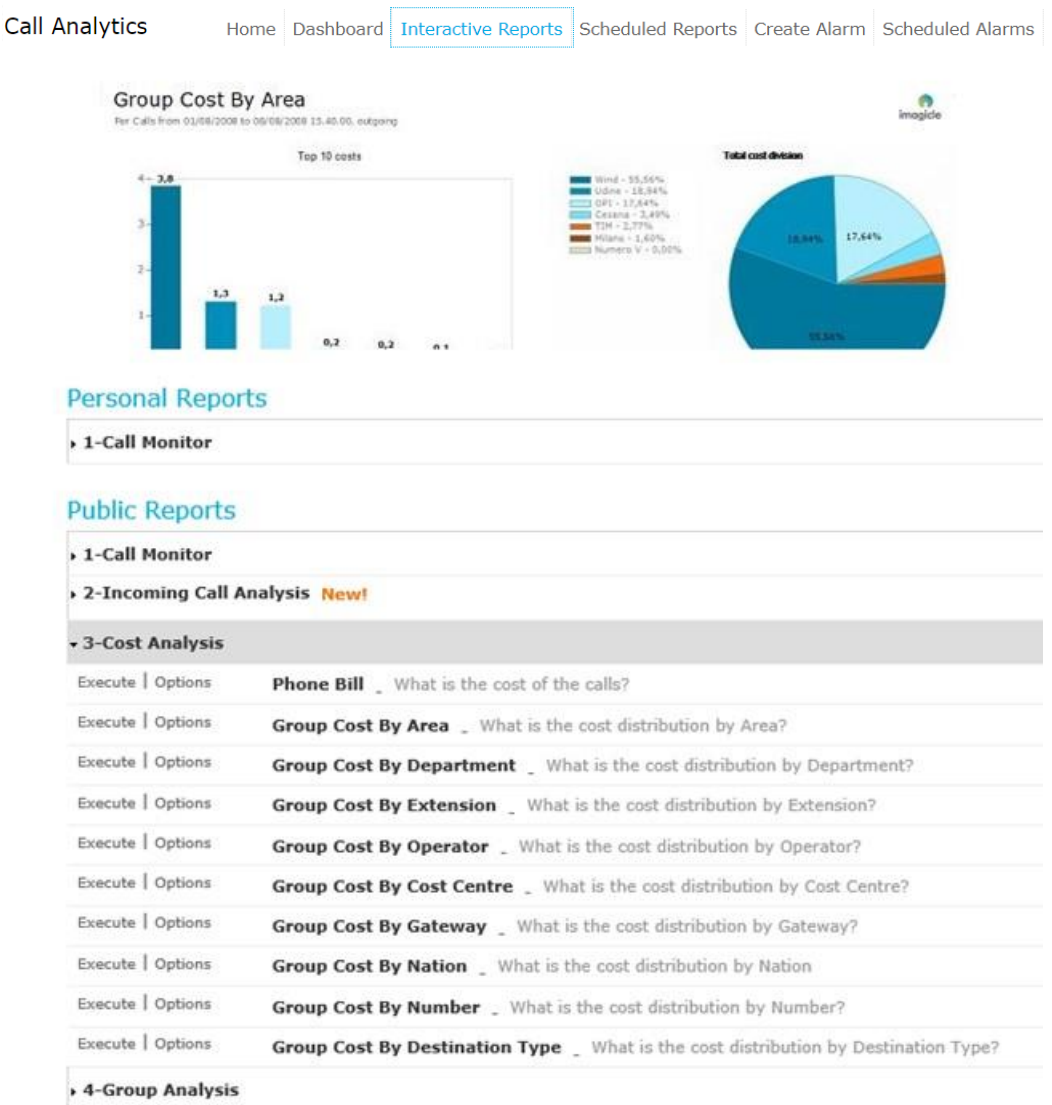

Sie können einen Bericht mit Standard-Filtereinstellungen sofort erstellen, indem Sie auf die Schaltfläche "Ausführen" klicken. Alternativ können Sie auf "Optionen" klicken, um die Filtereinstellungen anzuzeigen und diese Ihren Anforderungen anzupassen.

Der Beispiel-Screenshot auf der folgenden Seite veranschaulicht den Vorgang:

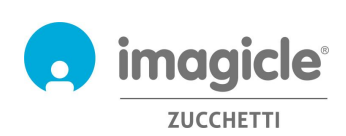

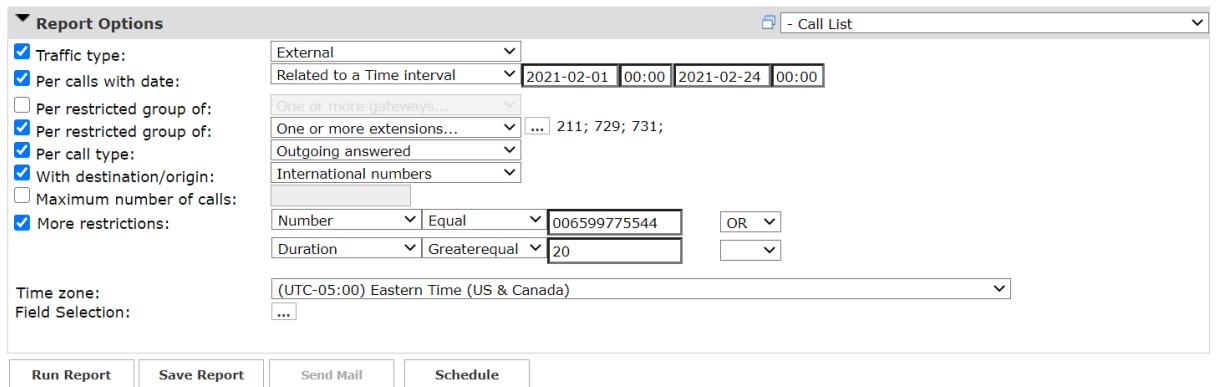

Das abgebildete Beispiel zeigt, wie Sie die Filter für folgende Abrechnungsdaten einstellen können:

- Nur externe Anrufe aus dem Festnetz
- Getätigte Anrufe vom 1. Februar bis zum 24. März 2021
- Anrufe von / zu den Anschlüssen 211, 729 und 731
- Nur ausgehende Anrufe, die vom Empfänger entgegengenommen wurden
- Nur Auslandsgespräche
- Angerufene Nummer = 006599775544 **oder** Gesprächsdauer gleich oder länger als 20 Sekunden
- Referenz-Zeitzone: Eastern Time

Klicken Sie, nachdem Sie die Filter definiert haben, auf "Bericht erstellen" und Sie erhalten die Ergebnisse auf der Grundlage der aktuellen Filtereinstellungen. Den fertigen Bericht können Sie als Excel- oder PDF-Anhang per E-Mail an mehrere Benutzer versenden, indem Sie auf die Schaltfläche "E-Mail senden" klicken. Um die aktuellen Einstellungen als Persönlichen Bericht zu speichern, klicken Sie auf die Schaltfläche "Bericht speichern". Hierbei können Sie dem Bericht einen individuellen Namen geben, eine Beschreibung eingeben und eine Berichtgruppe (Kategorie) festlegen.

Jeder Bericht kann so konfiguriert werden, dass er in bestimmten Zeitintervallen automatisch erstellt und per E-Mail an einen oder mehrere Nutzer gesendet wird. Auf diese Weise erhalten Sie die Berichte direkt in ihrem Postfach, ohne auf das Web-Portal zugreifen zu müssen.

Um den automatischen Versand zu konfigurieren, klicken Sie auf "Zeitplan". Hier können Sie die Betreffzeile für die E-Mail, den Text der Nachricht, die Empfängeradresse, das Berichtformat (Excel oder PDF) sowie das gewünschte Zeitintervall für den Versand festlegen. Der Versand der Berichte kann nach Minuten, Tagen, Wochen oder Monaten eingestellt werden. Leere Berichte werden nicht gesendet. Nachstehend sehen Sie ein Beispiel-Screenshot:

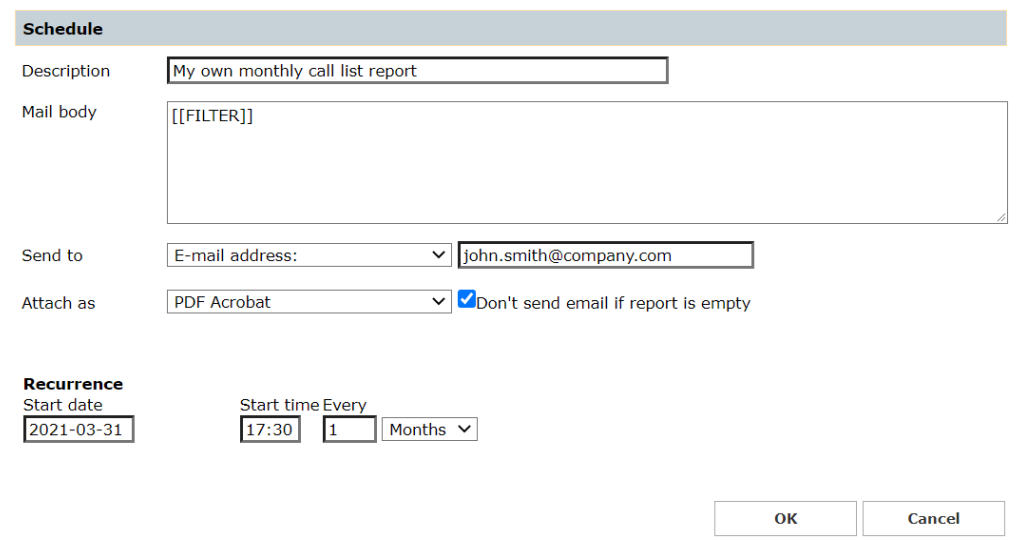

Alle geplanten Berichte sind im Menü von Call Analytics unter "Geplante Berichte" aufgelistet.

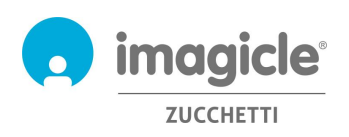

### 2.4 Call Analytics – Alarme

Das nächste Element im Web-Menü von Call Analytics heißt "**Alarm einrichten**". In diesem Dialog können Sie Meldungen konfigurieren, die aufgrund bestimmter Kriterien des Telefon-Traffics per E-Mail versendet werden. Kriterien für den Versand von Meldungen:

- Anrufe außerhalb der Geschäftszeiten: Es wird regelmäßig eine Meldung versendet, wenn jemand außerhalb der regulären Geschäftszeiten Anrufe tätigt. Die Geschäftszeiten können direkt im Konfigurationsdialog der Meldung eingestellt werden. Auch die Häufigkeit des Mail-Versands und die Empfängeradresse(n) können konfiguriert werden.
- Anrufe an bestimmte Anschlüsse: Es wird regelmäßig eine Meldung versendet, wenn jemand Nummern aus einer Liste verbotener Anschlüsse oder Vorwahlen wählt. Diese Anschlüsse können direkt im Konfigurationsdialog der Meldung eingegeben werden. Auch die Häufigkeit des Mail-Versands und die Empfängeradresse(n) können konfiguriert werden.
- Telefonkosten höher als: Es wird regelmäßig eine Meldung versendet, wenn ein Nutzer oder eine Nutzergruppe, wie eine Abteilung oder Kostenstelle, ein bestimmtes Budget für Telefonkosten überschreitet. Dieses Budget kann direkt im Konfigurationsdialog der Meldung festgelegt werden. Auch die Häufigkeit des Mail-Versands und die Empfängeradresse(n) können konfiguriert werden.
- Verpasste Anrufe: Es wird regelmäßig eine Meldung versendet, wenn ein oder mehrere Anschlüsse zu viele Anrufe verpasst. Die zu überwachenden Anschlüsse können direkt im Konfigurationsdialog der Meldung eingegeben werden. Auch die Häufigkeit des Mail-Versands und die Empfängeradresse(n) können konfiguriert werden.
- Auslandsgespräche: Es wird regelmäßig eine Meldung versendet, wenn jemand Telefongespräche ins Ausland führt. Auch die Häufigkeit des Mail-Versands und die Empfängeradresse(n) können konfiguriert werden.
- Keine erfassten Gespräche während der Geschäftszeiten: Es wird regelmäßig eine Meldung versendet, wenn Call Analytics während der regulären Geschäftszeiten vom Telefonsystem keine Anrufe erfasst. Die Geschäftszeiten können direkt im Konfigurationsdialog der Meldung eingestellt werden. Auch die Häufigkeit des Mail-Versands und die Empfängeradresse(n) können konfiguriert werden.
- Ausgehende Anrufe zu unbekannten Zielen: Es wird regelmäßig eine Meldung versendet, wenn Call Analytics aus dem Telefonsystem ausgehende Festnetzanrufe zu unbekannten Zielen aufzeichnet (z.B. bei einer nicht definierten internationalen Vorwahl). Sie können eine Mindestanzahl nicht erkannter Anrufe festlegen, bei der der Alarm ausgelöst wird. Auch die Häufigkeit des Mail-Versands und die Empfängeradresse(n) können konfiguriert werden.
- Anrufe zu/von nicht definierten Anschlüssen: Es wird regelmäßig eine Meldung versendet, wenn Anrufe von Anschlüssen getätigt werden, die in der Nutzerdatenbank von Call Analytics nicht registriert sind. Auch die Häufigkeit des Mail-Versands und die Empfängeradresse(n) können konfiguriert werden.

Bitte beachten Sie, dass die Meldungen nur versendet werden, wenn Alarme ausgelöst werden (benutzerspezifisch konfigurierbare Markierung für jeden Alarm).

Alle geplanten Alarme werden im Menü "**Geplante Alarme**" von Call Analytics angezeigt. Nachstehend sehen Sie ein Beispiel:

**Call Analytics** Home Dashboard Interactive Reports Scheduled Reports Create Alarm Scheduled Alarms

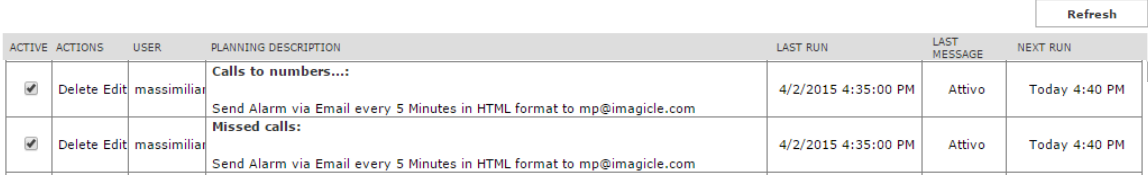

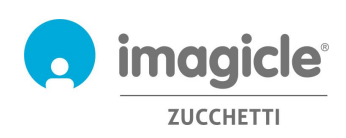

# 3 Modul Budget Control

Mit dem in der Lizenz für Call Analytics Enterprise enthaltene Modul "Budget Control" können Nutzer prüfen, welches Restbudget ihnen für Anrufe innerhalb eines bestimmten Zeitraums zur Verfügung steht. Der Administrator kann einzelnen Nutzern oder Nutzergruppen einer Abteilung oder Kostenstelle Budgets zuweisen. In beiden Fällen können die Nutzer über das Imagicle Web-Portal oder in der Jabber-/Webex-Erweiterung ihr aktuelles Budget prüfen und ihr Telefonverhalten ggf. anpassen.

Um den aktuellen Status Ihres Budgets anzuzeigen, klicken Sie auf die Schaltfläche "Budget Control" im Hauptmenü.

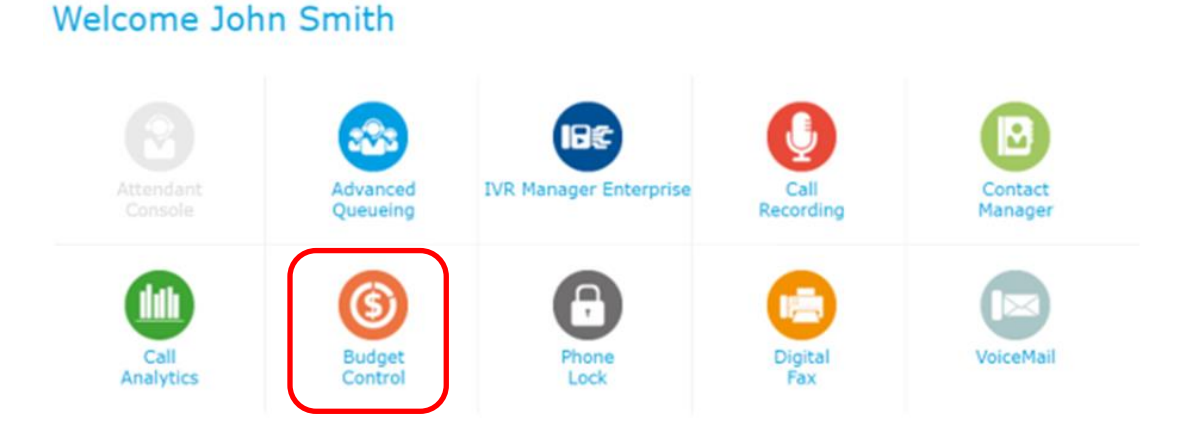

Es öffnet sich die Seite "Meine Budgets", auf der das zugewiesene Budget und das verfügbare Restguthaben angezeigt werden. Außerdem werden auf dieser Seite der Budgetzeitraum (Woche oder Monat) sowie der Telefonstatus angezeigt, sofern das Imagicle PhoneLock-Modul aktiviert ist. Nachstehend sehen Sie ein Beispiel:

#### **Budget Control** My budgets

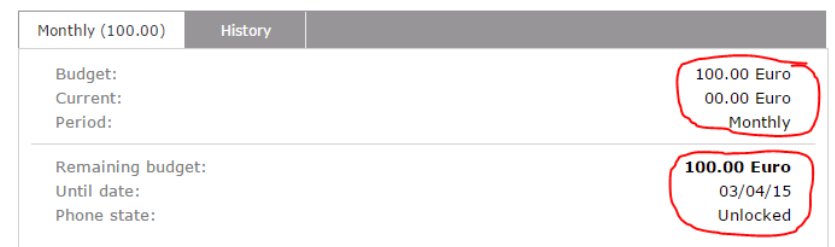

Im Tab "Verlauf", den Sie auf der Seite "Meine Budgets" öffnen können, sehen Sie eine Liste aller Vorgänge, die seit der Zuweisung des Budgets von Anwendungen zur Budget-Kontrolle erfasst wurden. Dies umfasst das Sperren / Entsperren von Telefonen, per E-Mail an Benutzer gesendete Meldungen sowie Restguthaben, die der Folgeperiode gutgeschrieben wurden (sofern vorgesehen).

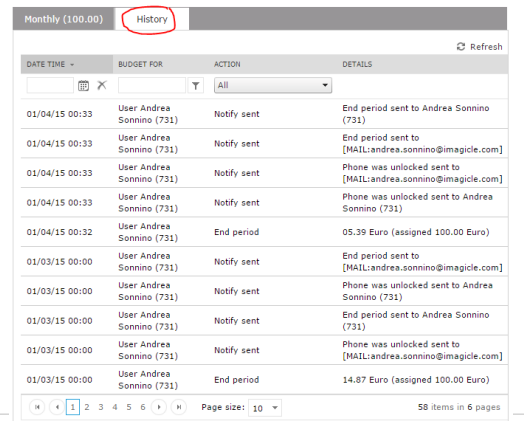

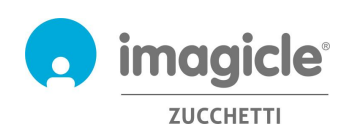

### 4 Modul Phone Lock

Mit dem in der Lizenz von Call Analytics Enterprise enthaltenen Modul "Phone Lock" können Nutzer ihren eigenen Anschluss manuell sperren/entsperren. Bei einem gesperrten Anschluss sind ausgehende Anrufe von allen Telefonen, die diesem Anschluss zugeordnet sind, nicht mehr möglich.

Die Anwendung Phone Lock ist für Cisco IP-Telefone/Softphones verfügbar, die bei Cisco UCM, HSC oder Webex Calling Dedicated Calling-Plattformen registriert sind.

Klicken Sie auf das Symbol "Phone Lock" im Hauptmenü, um zu den entsprechenden Webseiten zu gelangen.

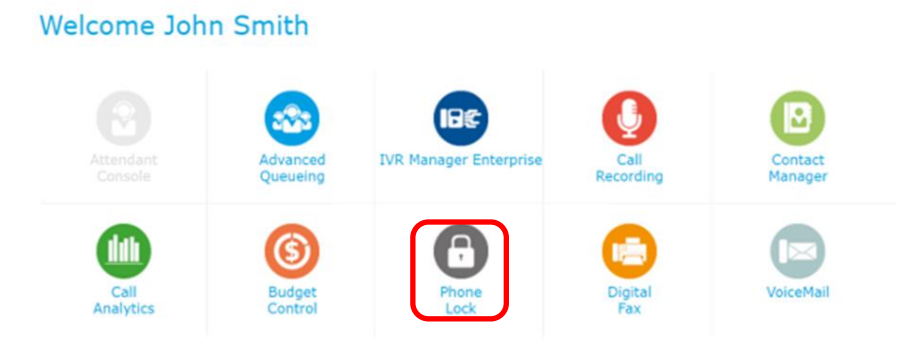

#### 4.1 Optionen zum Sperren von Anschlüssen

Die Webseite "Mein Telefon" wird geöffnet. Auf dieser Seite können Sie Ihren eigenen Telefonanschluss sperren/entsperren. Die Funktion ist selbsterklärend: Klicken Sie auf die entsprechende Schaltfläche, um den Sperrstatus zu ändern. Das darüber angezeigte Sperrsymbol ändert sich entsprechend.

Hier eine Beispielabbildung:

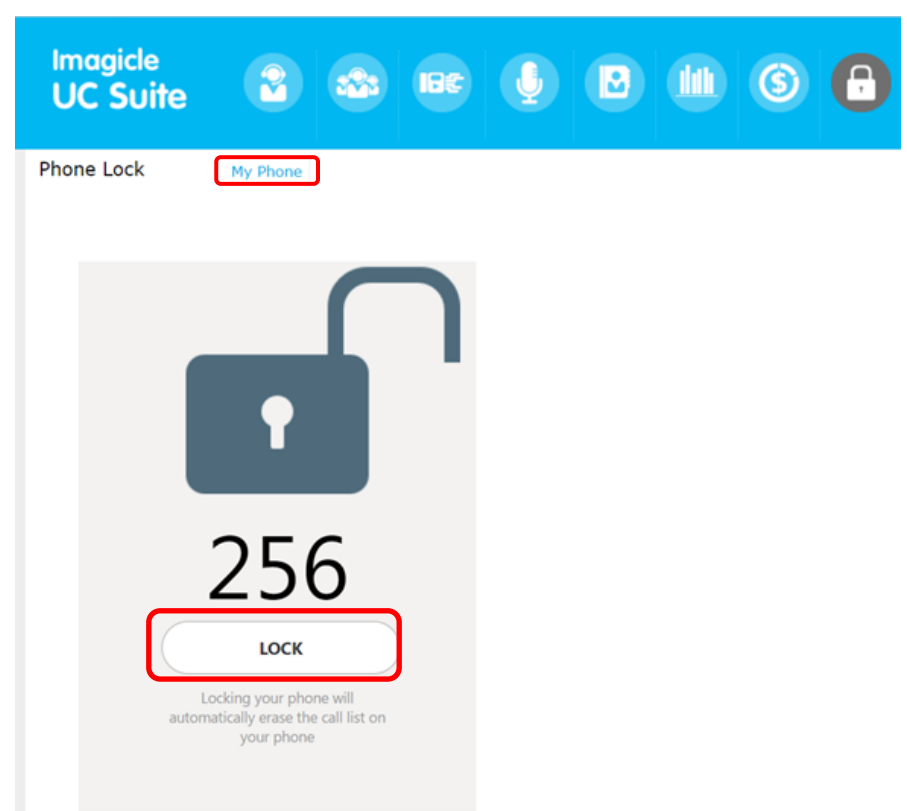

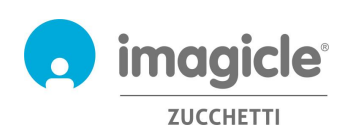

Mit Administrator- oder Supervisor-Berechtigungen haben Sie auch Zugriff auf die Seite "Nutzer". Dort finden Sie eine Liste aller Nutzer der Abteilung mit ihrem jeweiligen Sperrstatus (Sperrsymbol). Administratoren können auf dieser Seite aus Verwaltungsgründen Anschlüsse sperren, indem sie das Kästchen "ADMIN LOCK" anklicken. Außerdem kann hier die persönliche numerische PIN geändert werden, die zum Sperren/Entsperren eines Anschlusses über ein Cisco IP-Telefon verwendet wird. Nachstehend sehen Sie ein Beispiel für diese Webseitenansicht.

Phone Lock My Phone Users

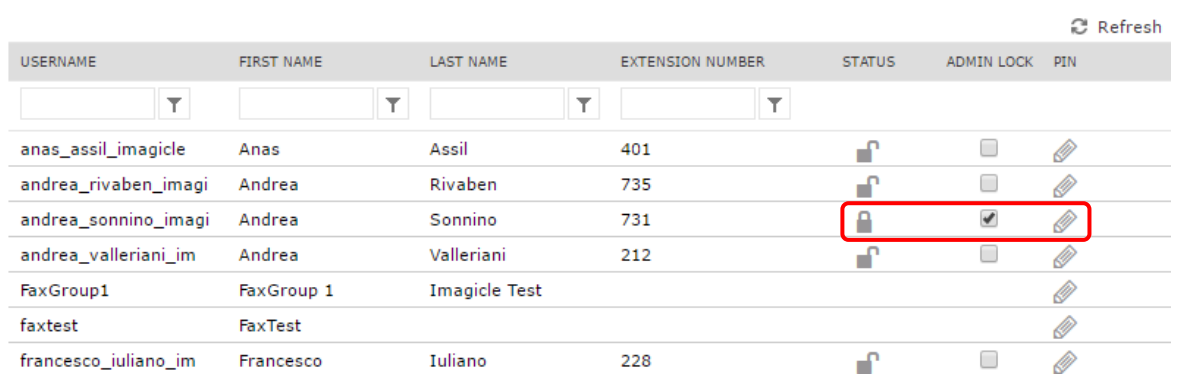

Außerdem können Sie Ihren Anschluss im OneDesktop PC-Tool sperren/entsperren:

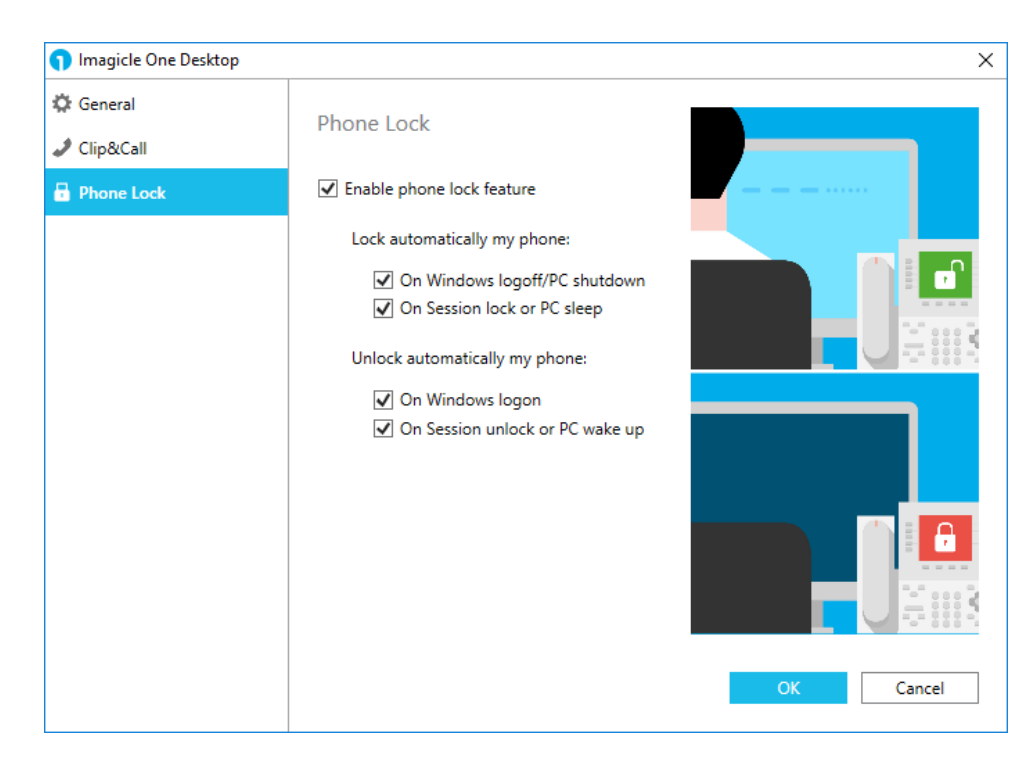

Über den Phone Lock-Tab gelangen Sie zu der Funktion für das automatische Sperren des Anschlusses auf der Grundlage des Anmeldestatus an Ihrem Windows-PC.

Sie können Ihren Telefonanschluss automatisch sperren/entsperren, wenn Sie sich an Ihrem PC bei Windows abmelden/anmelden. Hierfür stehen zwei Flags zur Verfügung, mit denen Sie die Sperrfunktion sehr flexibel einrichten können.

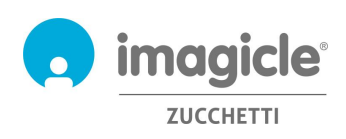

Das gleiche gilt für das automatische Sperren/Entsperren von Telefonanschlüssen basierend auf dem Windows-Anmeldestatus. Hierfür stehen zwei Flags zur Verfügung, mit denen Sie die Sperrfunktion sehr flexibel einrichten können.

### 4.2 Benutzeroberfläche am Cisco IP-Telefon

Auf Phone Lock können Sie von den meisten Cisco IP-Telefonen zugreifen, die mit einem LCD ausgestattet sind und XML-Telefondienste unterstützen, wie die Modelle 69XX, 79XX, 88XX, 89XX oder 99XX. Cisco IP-Telefone müssen bei Cisco UCM, HSC oder Webex Calling Dedizierte Anrufplattformen registriert sein.

Drücken Sie an Ihrem IP-Telefon die Taste "Service", um auf Phone Lock zuzugreifen. Kann die Verbindung nicht hergestellt werden, bitten Sie Ihren Systemadministrator, die Funktion zu aktivieren. Nachstehend sehen Sie ein Beispiel:

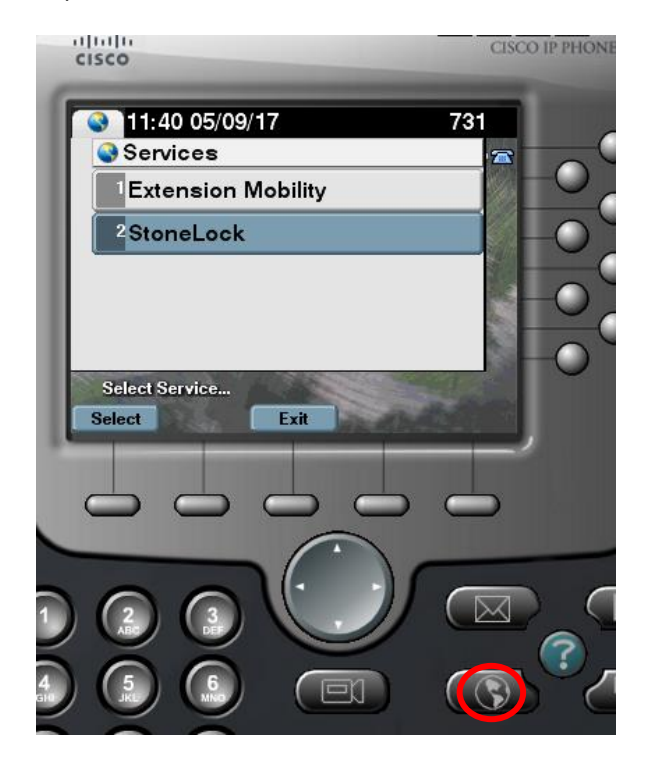

#### 4.2.1 Anschluss am IP-Telefon sperren/entsperren

Die erste Option im Telefonmenü "Phone Lock" ist die Auswahl, ob der Anschluss gesperrt oder entsperrt werden soll. Nach dieser Auswahl werden Sie aufgefordert, Ihre persönliche vierstellige PIN einzugeben, um den Sperrstatus zu bestätigen. Hier ein Beispiel:

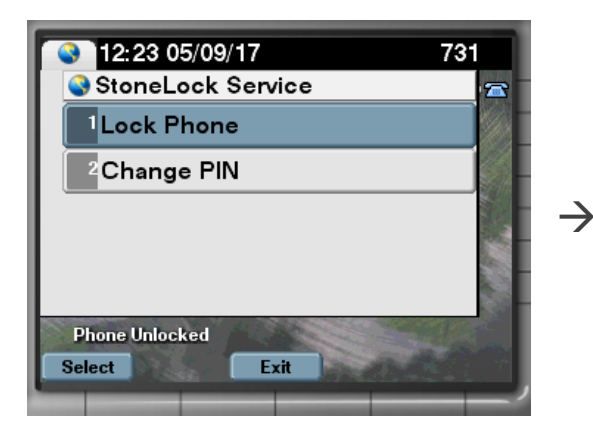

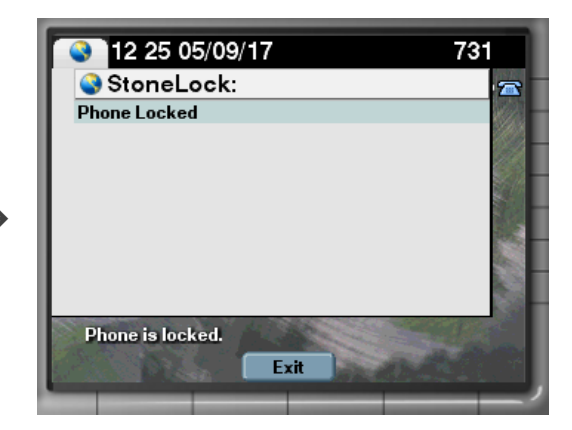

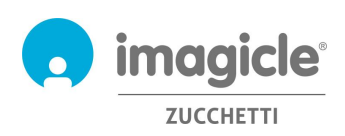

Sollten Sie Ihre persönliche PIN nicht kennen, wenden Sie sich bitte an Ihren IT-Administrator.

#### 4.2.2 Sperrstatusanzeige

Je nach Serie/Modell des Cisco IP-Telefons kann die Sperranzeige am dem Telefon auf unterschiedliche Weise auf dem Display angezeigt werden. In einigen Fällen sehen Sie eine Textbenachrichtigung, in anderen ein Sperrsymbol. Hier einige Beispiele:

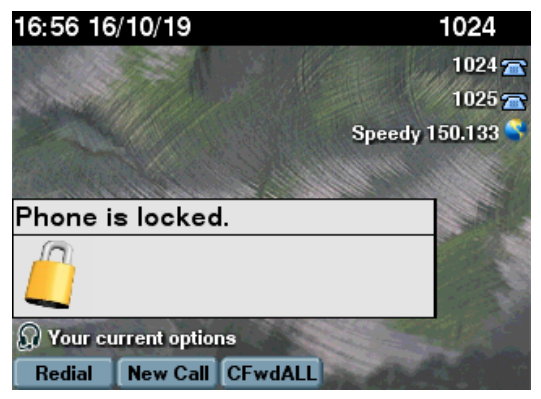

XML-Pop-up mit Sperrsymbol Sperranzeige als Text

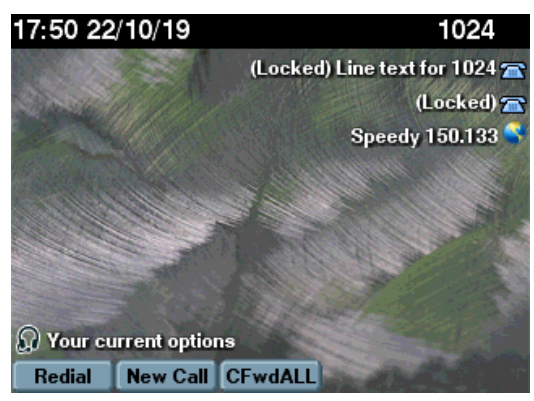

#### 4.2.3 Persönliche PIN am IP-Telefon ändern

Mit der zweiten Option im Menü "Phone Lock" am Telefon können Sie Ihre persönlige PIN ändern. Nach der Auswahl dieser Option werden Sie aufgefordert, Ihre aktuelle vierstellige PIN und die neue PIN einzugeben. Hier ein Beispiel:

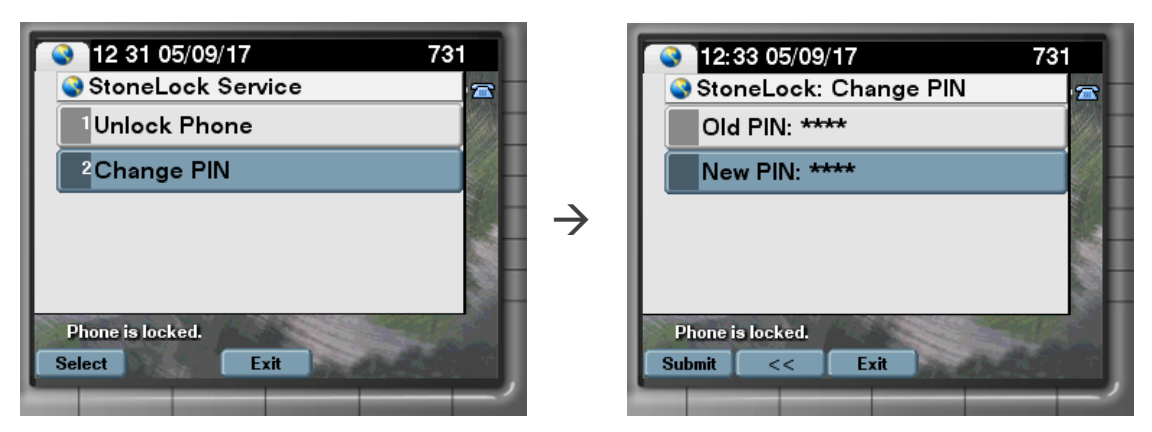

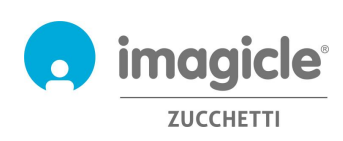

# 5 Erweiterungen für Cisco Jabber und Webex-Clients

Imagicle hat drei spezifische Erweiterungen jeweils für Jabber Desktop/Mobile und Webex Desktop-Clients entwickelt, mit denen Sie auf Echtzeit-Abrechnungen, Budget-Informationen und die Auslöser für die Telefonsperre zugreifen können. Du kannst dich bei den Gadgets mit denselben Anmeldedaten anmelden, die du für das Webportal verwendest. Der Administrator kann entscheiden, ob die Gadget-Sitzungen über einen längeren Zeitraum aufrechterhalten werden sollen, je nach den lokalen Richtlinien.

### 5.1 Erweiterung Call Analytics

Imagicle Call Analytics enthält die kostenlose Erweiterung **Call Analytics**. Diese ermöglicht eine grafische Darstellung aller ausgehenden Anrufe während des aktuellen Tages, des Vortages und der letzten sieben Tage (Pull-down-Menü oben rechts).

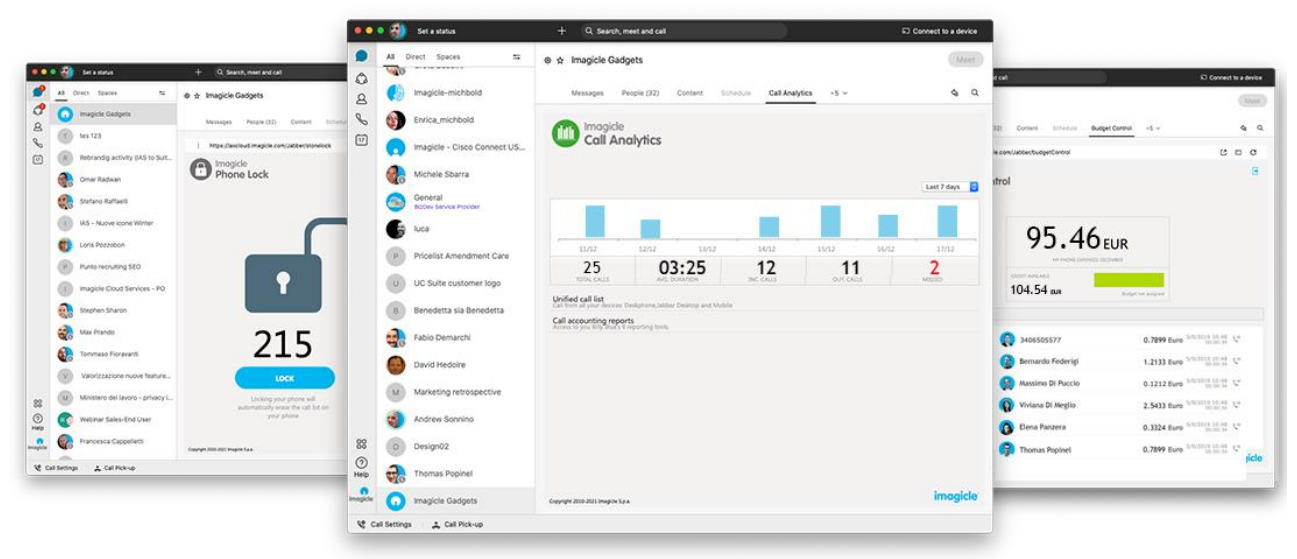

Die zentrale Anrufübersicht zeigt eine Liste aller eingegangenen, ausgegangenen und verpassten Anrufe Ihres Anschlusses, unabhängig vom genutzten Endgerät. Nachstehend sehen Sie ein Beispiel:

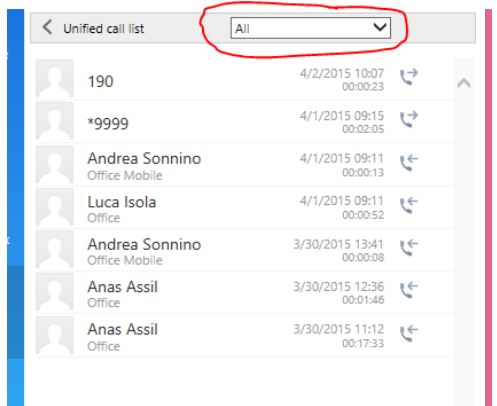

Über ein Dropdown-Menü können Sie die Liste nach eingehenden, ausgehenden und verpassten Anrufen filtern.

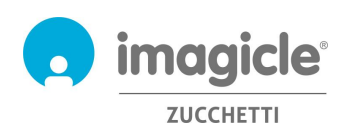

Außerdem erhalten Sie über diese Erweiterung direkten Zugang zur Berichteliste von Call Analytics, um Detailinformationen über Ihren Telefon-Traffic und die entsprechenden Kosten abzurufen. Klicken Sie auf "Call Accounting Reports", um ein Pop-up-Fenster mit den Berichten aus Call Analytics zu öffnen (siehe Abschnitt 2.3).

### 5.2 Erweiterung Budget Control

Das Modul Budget Control enthält die kostenlose Erweiterung **Budget Control**. Diese bietet eine grafische Darstellung der aktuellen Telefonkosten innerhalb der Budget-Periode sowie des verbleibenden Guthabens für ausgehende Festnetzanrufe.

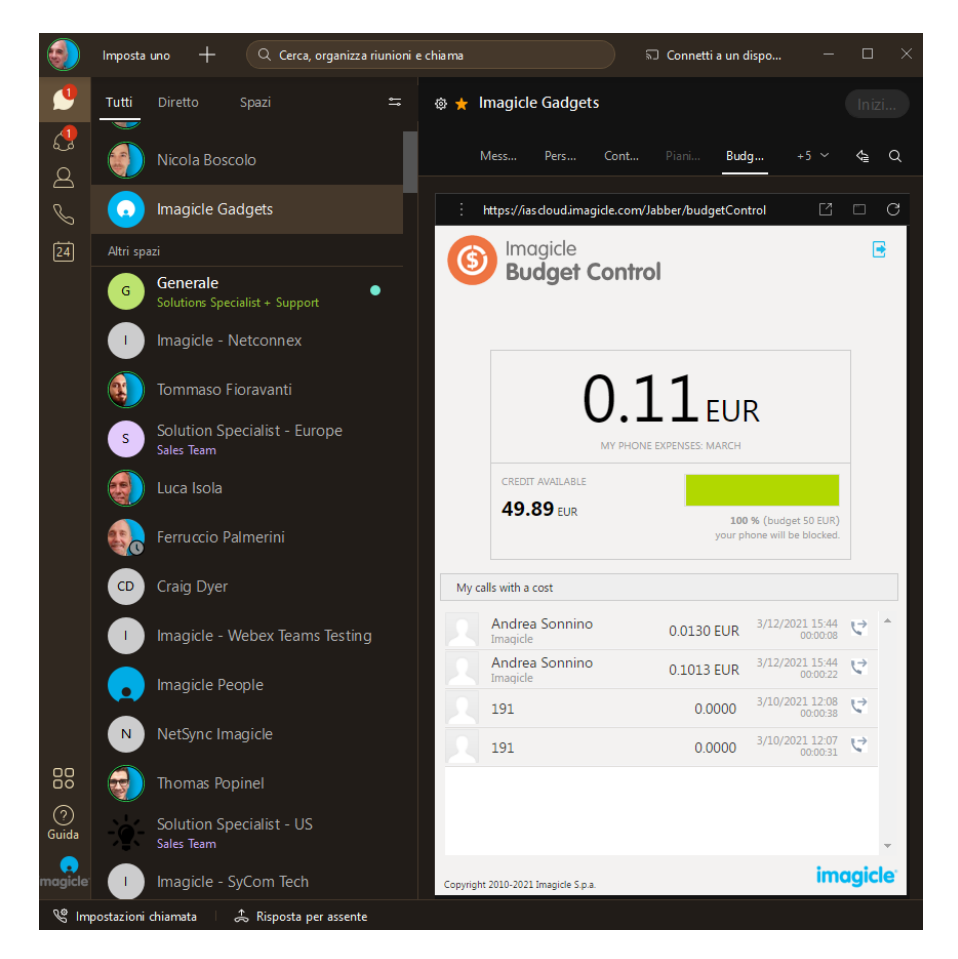

Außerdem enthält die Erweiterung für Budget Control eine Liste der letzten ausgehenden, Budget-relevanten Anrufe.

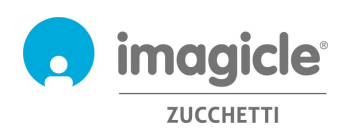

### 5.3 Erweiterung Phone Lock

Das Modul Phone Lock enthält die kostenlose Erweiterung Phone Lock, mit der Nutzer ihre eigenen Anschlüsse manuell sperren/entsperren können.

Die Funktion ist selbsterklärend: Klicken Sie auf die entsprechende Schaltfläche, um den Sperrstatus zu ändern. Das darüber angezeigte Sperrsymbol ändert sich entsprechend.

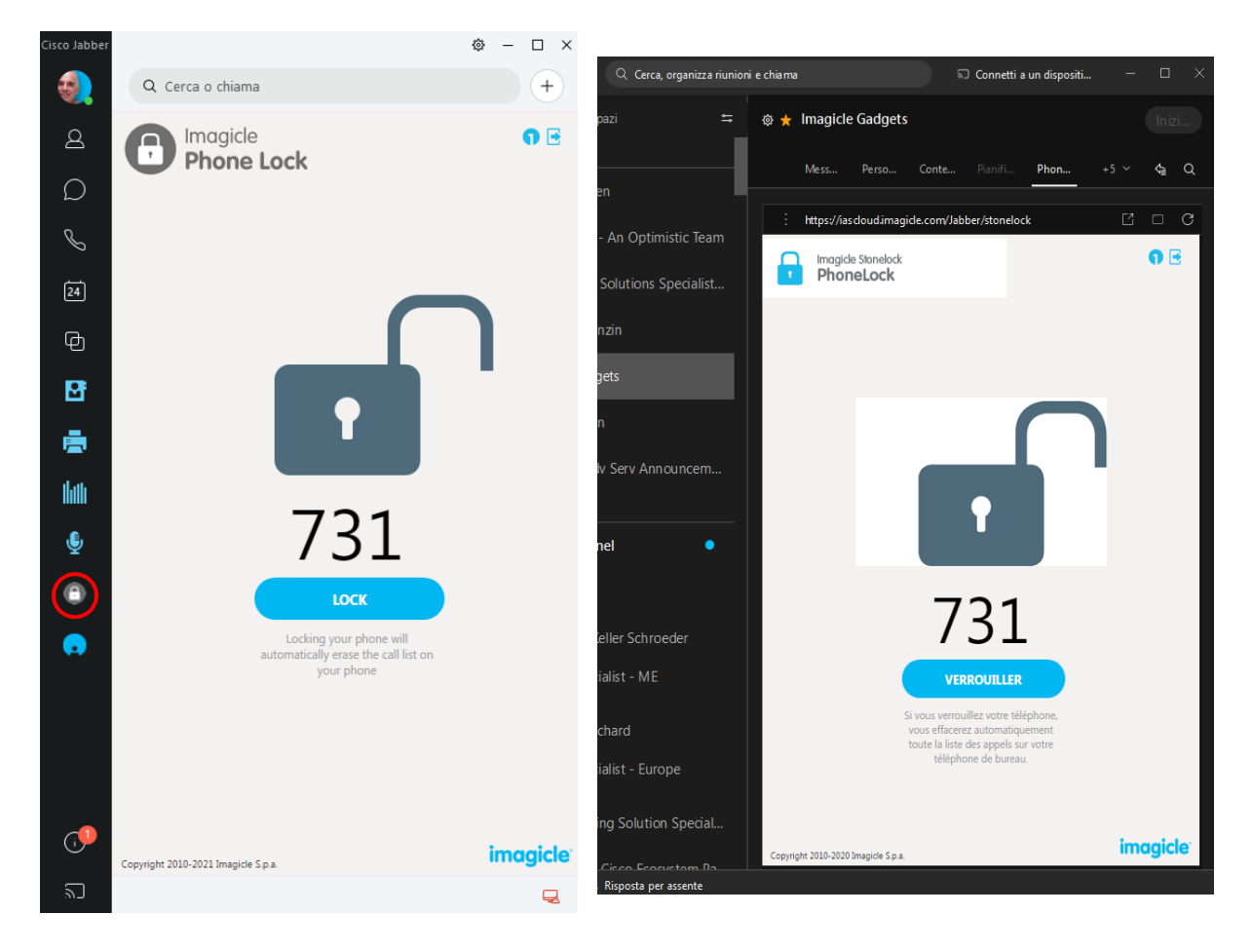

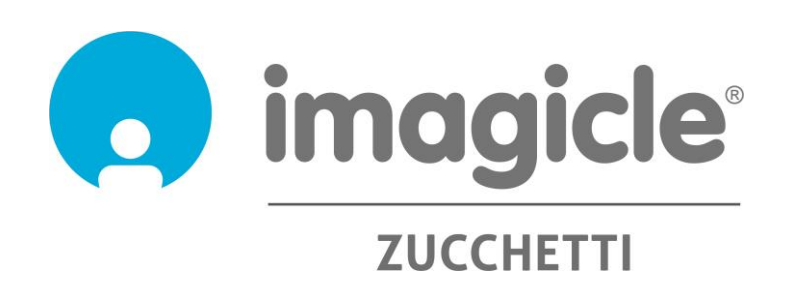